# **Generel opsætning**

Kontaktpersoner

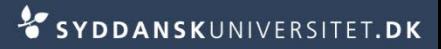

- Stå i SDUjob på *Rekruttering*
- Vælg *Kontaktpersoner* i navigationsmenuen til venstre
- Vælg *tilføj ny kontaktperson*
- Udfyld
	- Fornavn
	- Efternavn
	- E-mail og tryk *Gem*

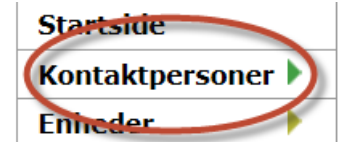

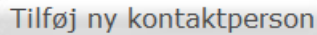

Rekruttering v

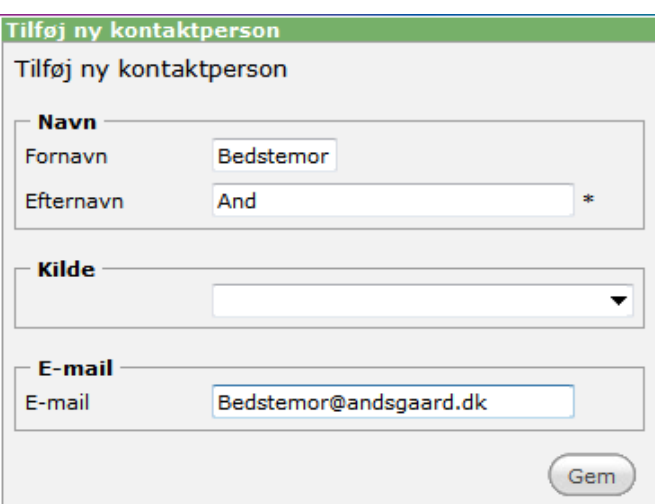

Du står nu på fanen *Kontaktperson*

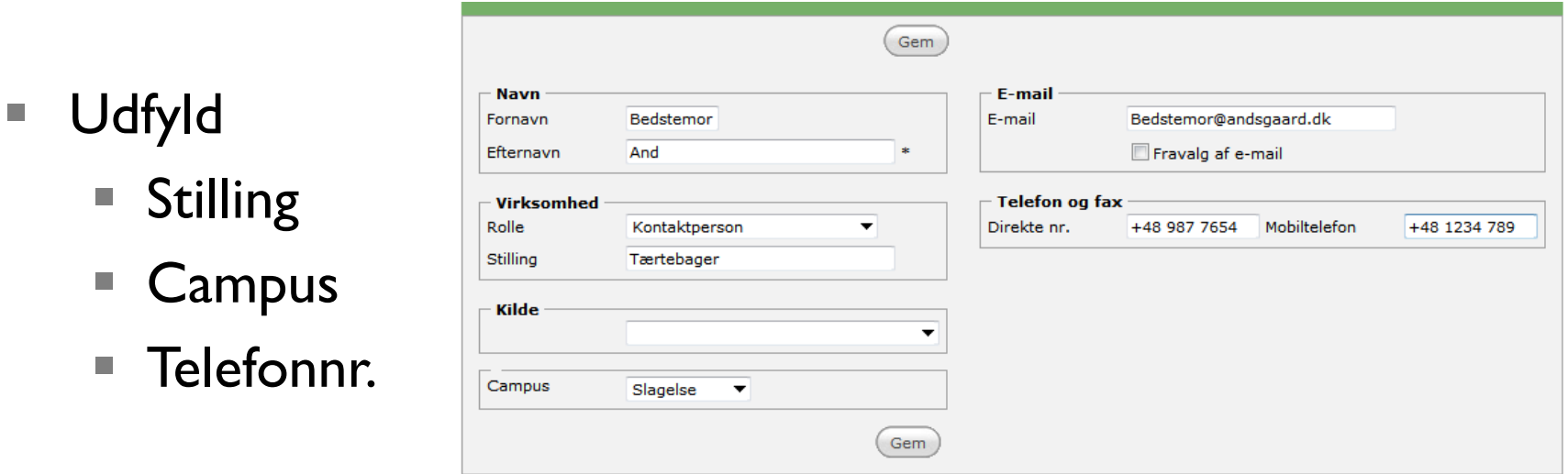

BEMÆRK! Tlf. skal oprettes sådan +45 6550 xxxx.

### ■ Tryk *Gem*

- Stå på fanen *Adresse*
- Tilknyt kontaktpersonen til en enhed
	- Vælg *Enhed*
	- Fremsøg enhed
		- Skriv hele navnet eller dele af navnet og tryk på *Søg*
	- Marker den pågældende enhed og tryk *Vælg*
	- Tryk *Gem*

4

**Kontaktpersondata Enhed** Gem

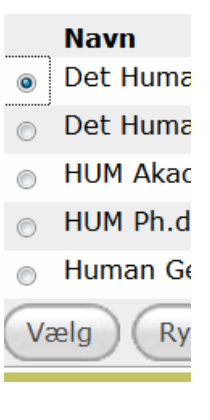

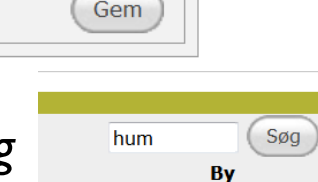

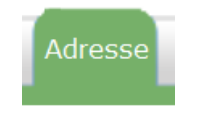

#### Vælg *Kopier adresse fra enhed*

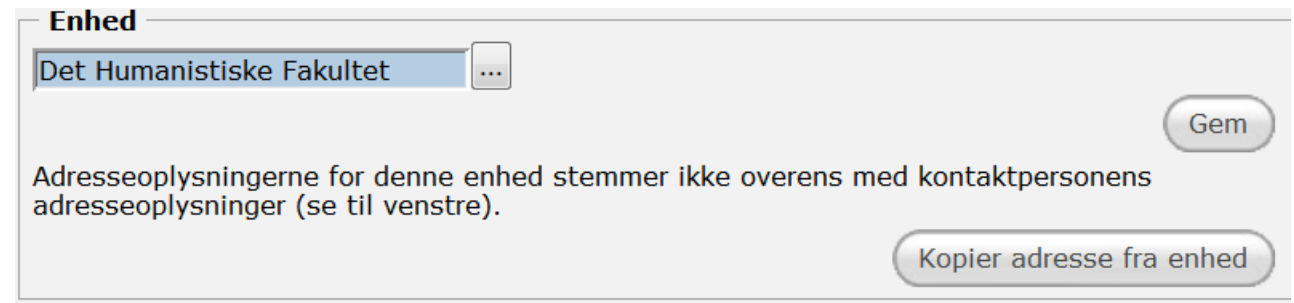

**Tryk Gem under adressen** 

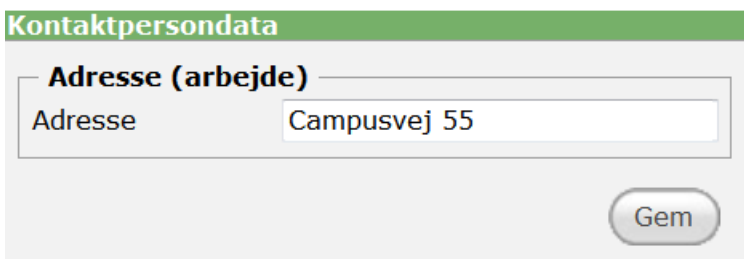

Stå på fanen *Status* 

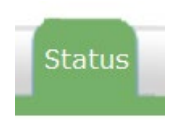

- Vælg den administrative enhed der passer til dit fakultet/fællesområdet Ejer
- Tryk *Skift ejer*

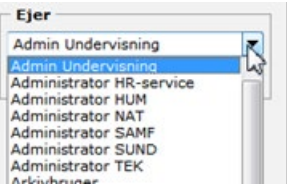